## **ACTIVACIÓN DE CONTRASEÑA**

La siguiente guía le facilitará la **generación** de la contraseña nueva o el cambio de contraseña de ingreso a la aplicación de Gestión de Pares [https://gestionpares.mineducacion.gov.co/GestionParesProd/](https://gestionpares.mineducacion.gov.co/GestionParesProd/s)

**Si usted ingresa por primera vez** o si olvidó la contraseña y al ingresar a la aplicaciónse le presenta el siguiente mensaje: **Credenciales inválidas**., usted podrá realizar el primer procedimiento (**Paso a paso por la opción, olvido de la contraseña**) como se explica a continuación.

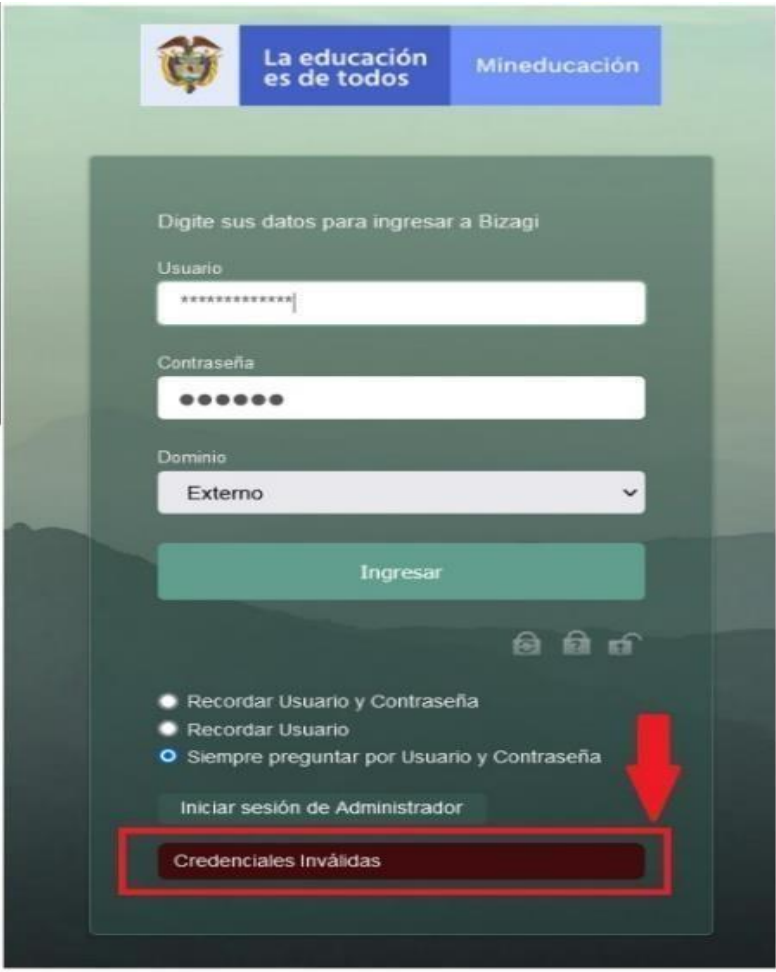

En el caso de recordar la contraseña vigente y desear cambiarla se puede usar el segundo procedimiento

que se detalla en este instructivo (**Paso a paso por la opción, cambio de la contraseña**).

Es importante precisar que las instrucciones que se presentan a continuación aplican únicamente para recuperar o cambiar la contraseña de ingreso a la aplicación "**Gestión de Pares**" para los Pares Académicos. En el caso de los Pares, **NO aplica** para el ingreso a otras plataformas del Ministerio de Educación Nacional.

Para los integrantes de las salas de evaluación de la Conaces se debe seguir el procedimiento mencionado anteriormente.

## I. Paso a paso para la gestión del olvido de la contraseña:

1. Vínculo de acceso a la aplicación Gestión de Pares:

<https://gestionpares.mineducacion.gov.co/GestionParesProd/>

- **2.** Tenga presente su **usuario de acceso a la aplicación de Gestión de Pares.**
- 3. Recuerde que el **correo electrónico registrado** por usted en el antiguo Banco de Pares se utiliza en la aplicación Gestión de Pares para comunicarse con usted.
- 4. En la pantalla de acceso a la aplicación haga clic en el **candado con interrogación=** "Olvidó su contraseña", tal como aparece en la siguiente imagen:

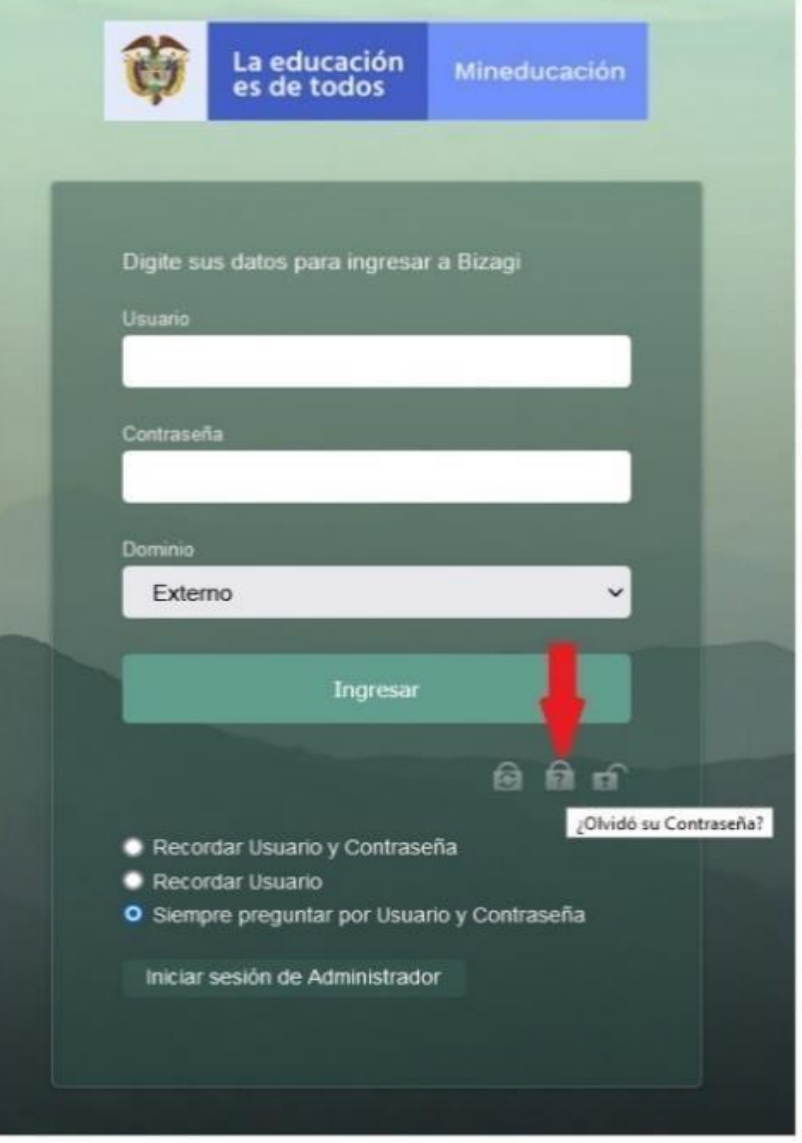

5. La aplicación le mostrará la siguiente pantalla:

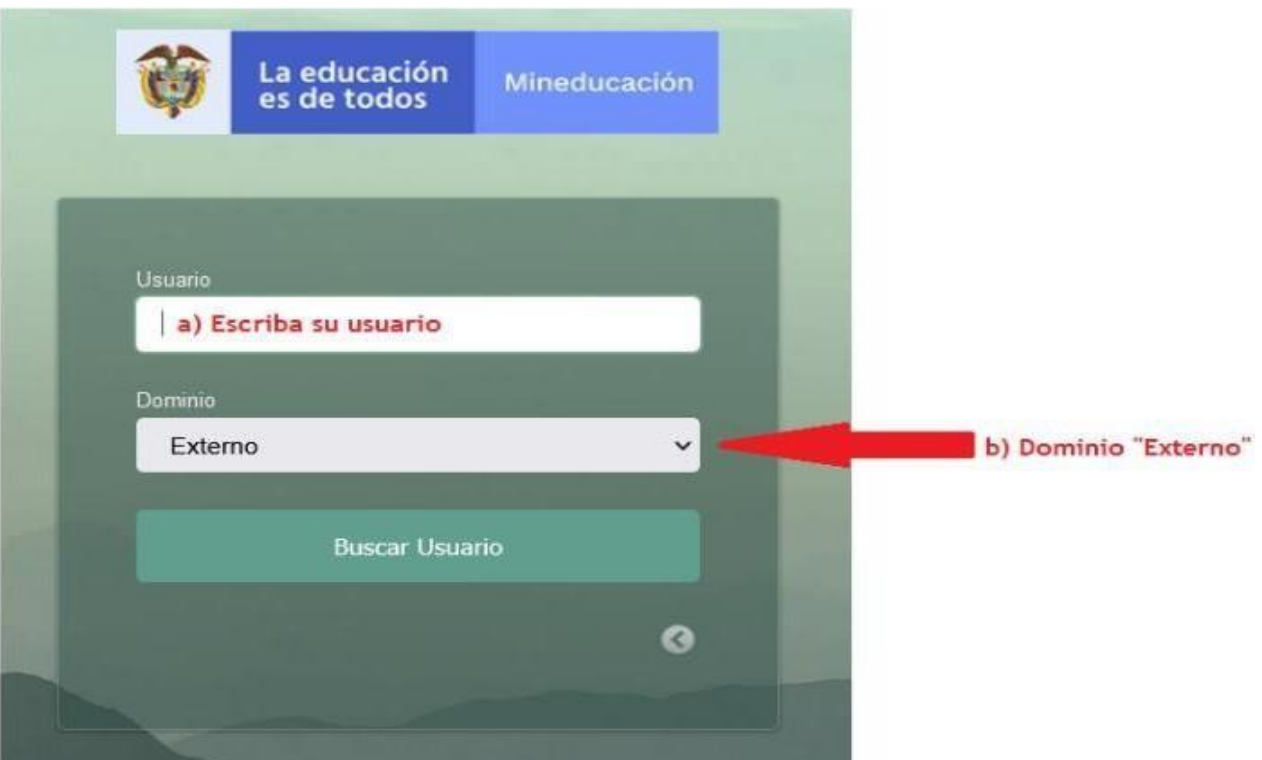

- a. Por favor escriba su usuario
- b. Seleccione el "Dominio": Externo
- **c.** Haga clic en el botón **Buscar Usuario**
- 6. A continuación, se presentará la siguiente pantalla:

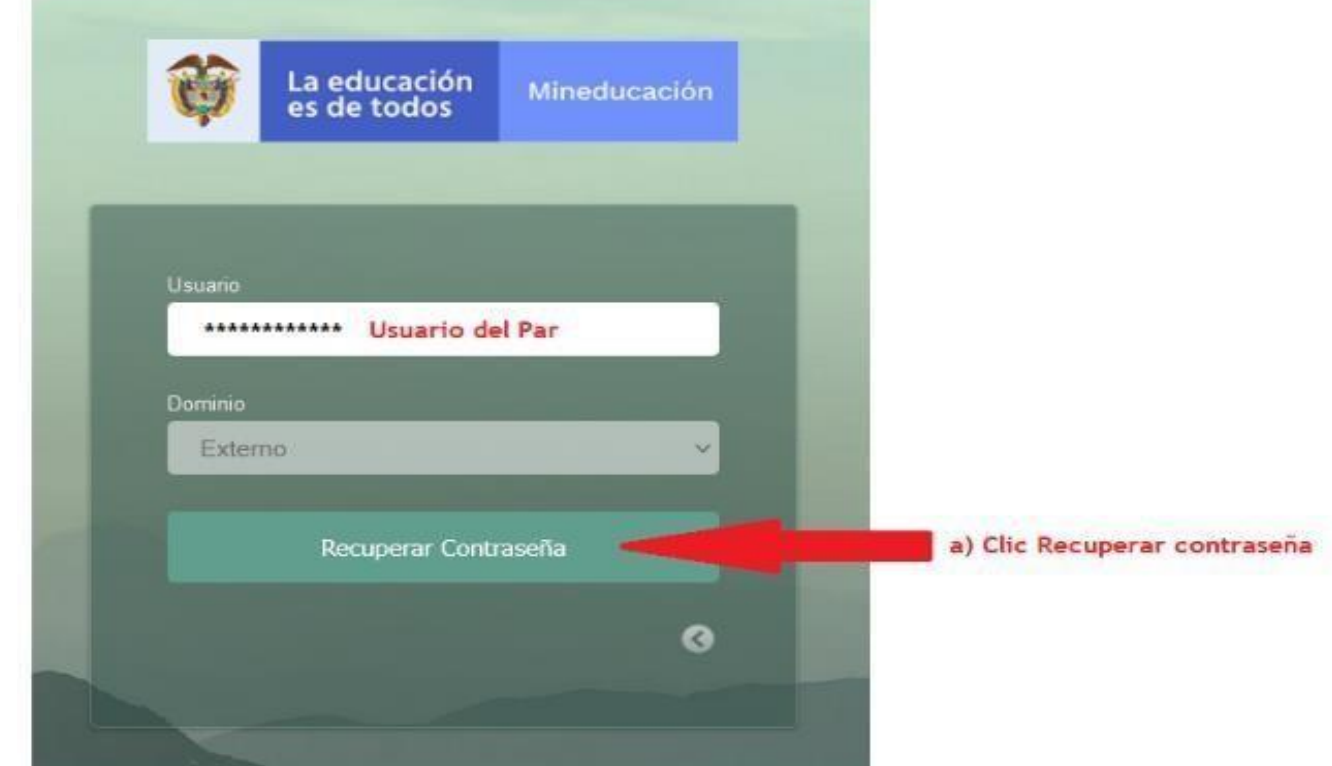

El <mark>usuario con dominio minedu, debe cumplir las directrices de seguridad. Dese cambiar periódicame</mark>nte su contraseña. Si no lo ha hecho es posible que su usuario esté bloqueado. Para solicitar la reactivación por favor comuníquese con el teléfono fijo en Bogotá D.C., 6013078079 o escriba a atencionalciudadano@mineducacion.gov.co o escriba al correo electrónico mesadeayuda@tecnologia.mineducacion.gov.co En ambos casos describa la situación, informe que usted tiene usuario con dominio minedu y solicita contraseña permanente. Anexe imágenes del error presentado.

- **a.** Haga clic en el botón **Recuperar Contraseña**
- **b.** La aplicación le enviará la contraseña nueva al correo electrónico registrado en la aplicación gestión de información de pares.
- **c.** Abra su correo electrónico, el remitente del mensaje es "[gestionpares@mineducacion.gov.co](mailto:gestionpares@mineducacion.gov.co)". Si el correo no está en la bandeja de entrada, por favor **búsquelo en correo no deseado o spam**.

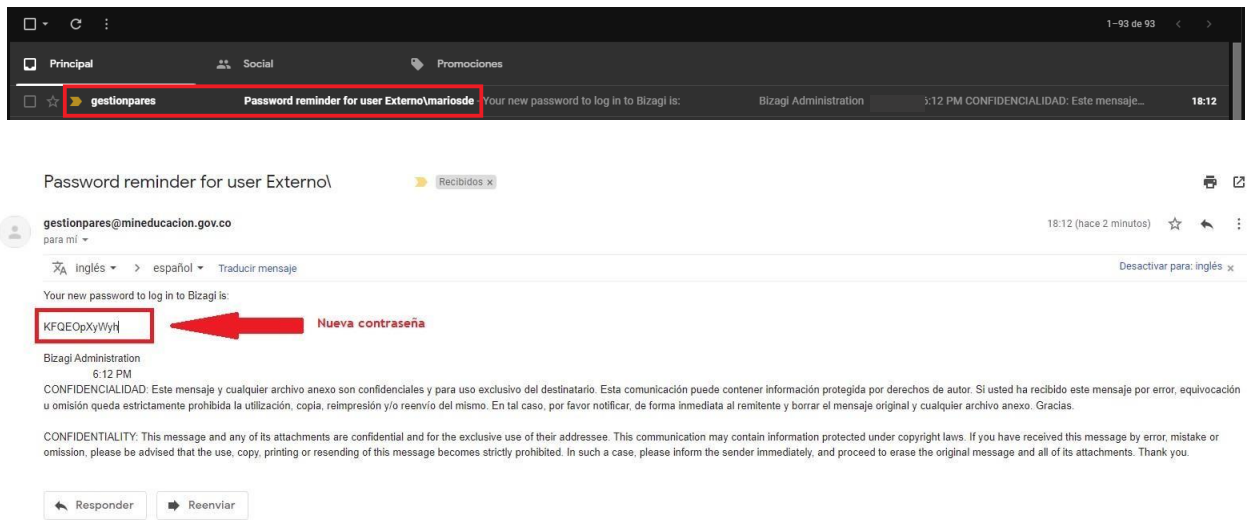

- **d.** Por favor guarde la contraseña en un lugar de acceso rápido y no elimine el correo enviado desde la aplicación. Si llega a perder la contraseña, por favor repita el proceso anterior desde el punto 4 al punto 6.
- 7. Para acceder a la aplicación con la contraseña nueva:
- a. Por favor copie y pegue la contraseña nueva en la pantalla de registro de la aplicación Gestión de Pares <https://gestionpares.mineducacion.gov.co/GestionParesProd/> Al copiar la contraseña tenga la precaución de hacerlo con todos los caracteres como se muestra en el numeral 6 literal c y sin incluir espacios al principio o final de la contraseña.

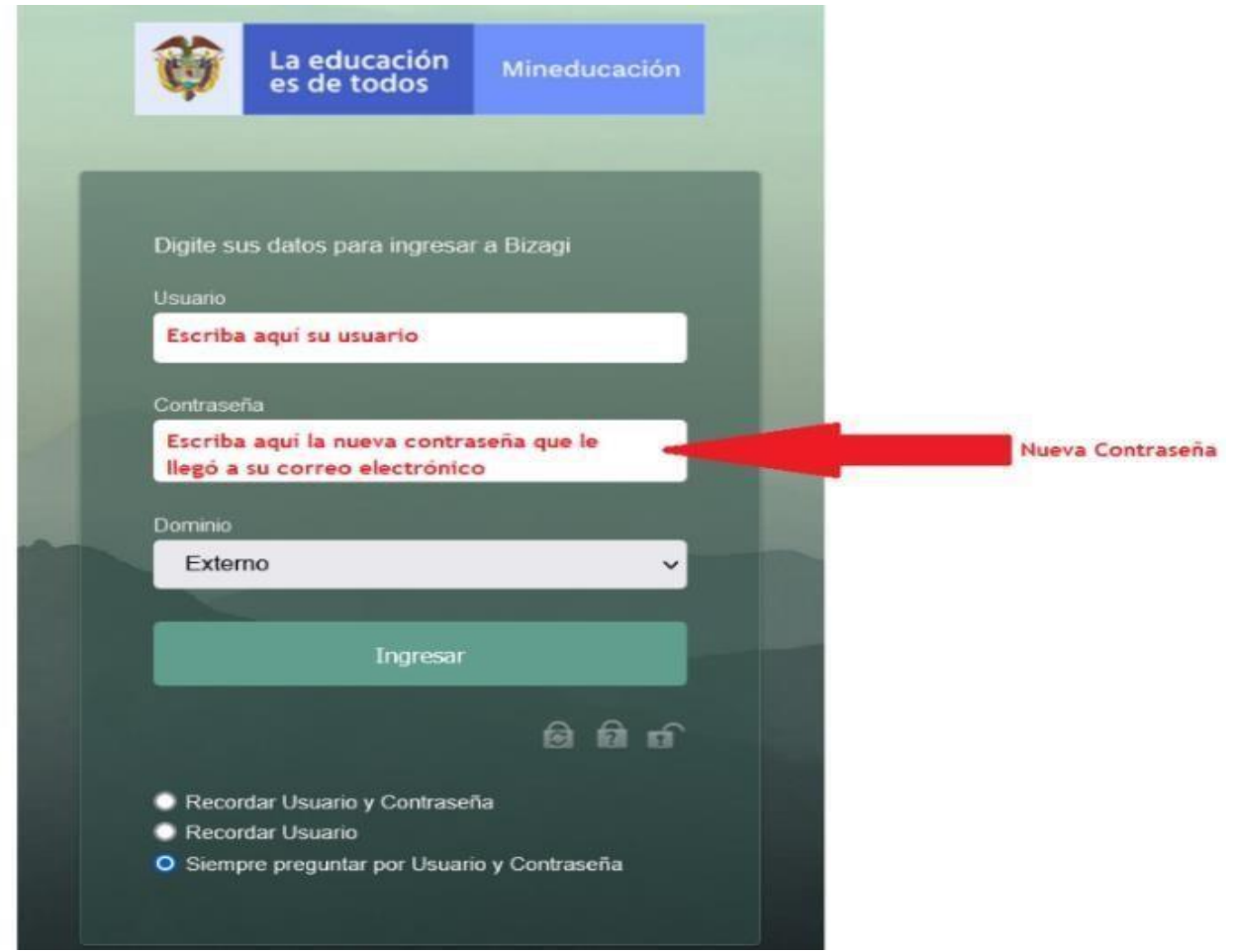

## II. Paso a paso para la gestión del cambio de la contraseña:

En el caso de que recuerde la contraseña vigente, pero desee cambiarla o desee cambiar la contraseña que le asignó el sistema con el procedimiento anterior, o tenga vigente la contraseña proporcionada de forma manual por el administrador del sistema, puede usar las siguientes instrucciones para cambiarla.

- 1. Vínculo de acceso a la aplicación Gestión de Pares: <https://gestionpares.mineducacion.gov.co/GestionParesProd/>
- **2.** Tenga presente que su **usuario de acceso a la aplicación de Gestión de Pares** es: **«Usuario»**
- 3. Tenga presente que su **correo electrónico registrado** en la aplicación Gestión de Pares. Recuerde que la aplicación de **Gestión de Pares** enviará a este correo todas las comunicaciones generadas.
- 4. En la pantalla de acceso a la aplicación haga clic en la opción **cantala "Cambio de contraseña"**, tal como aparece en la siguiente imagen:

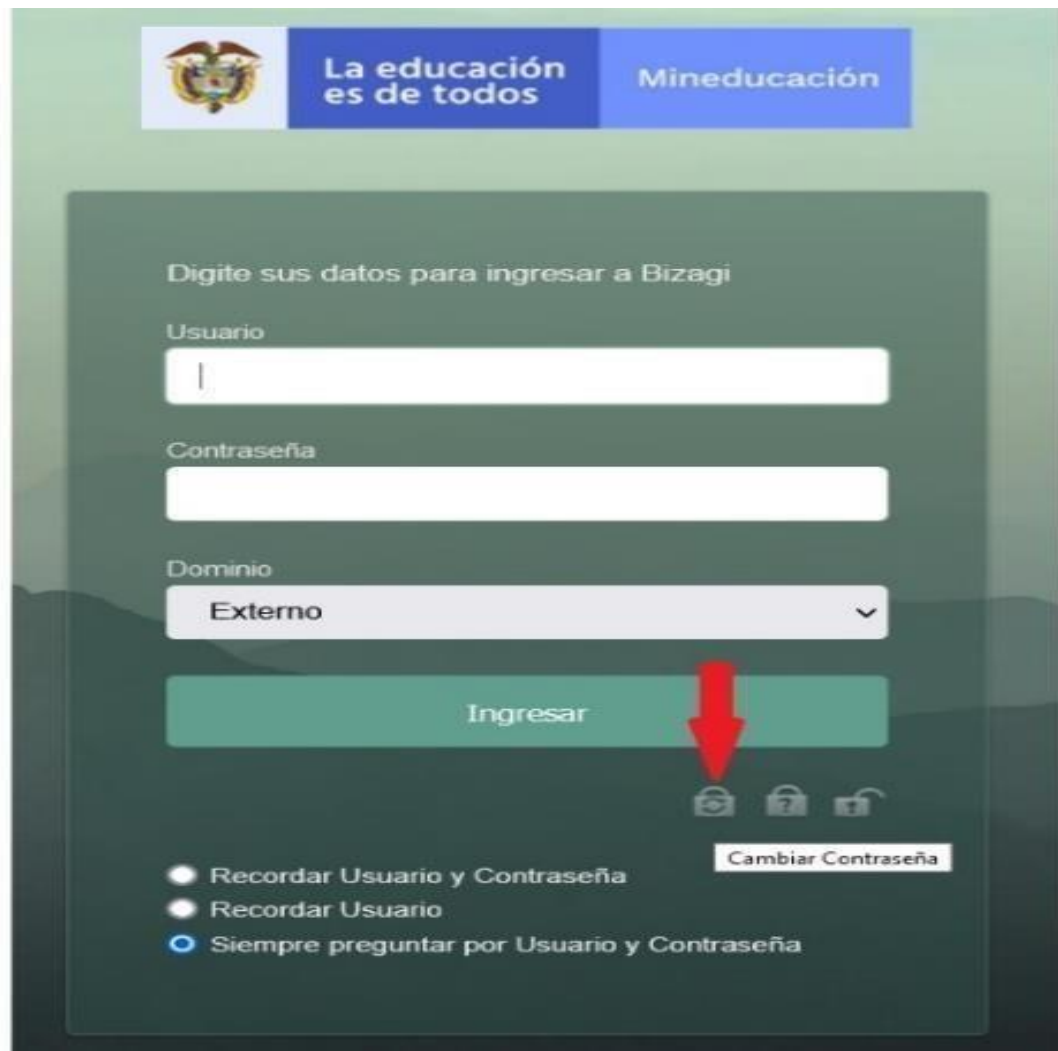

5. La aplicación le mostrará la siguiente pantalla:

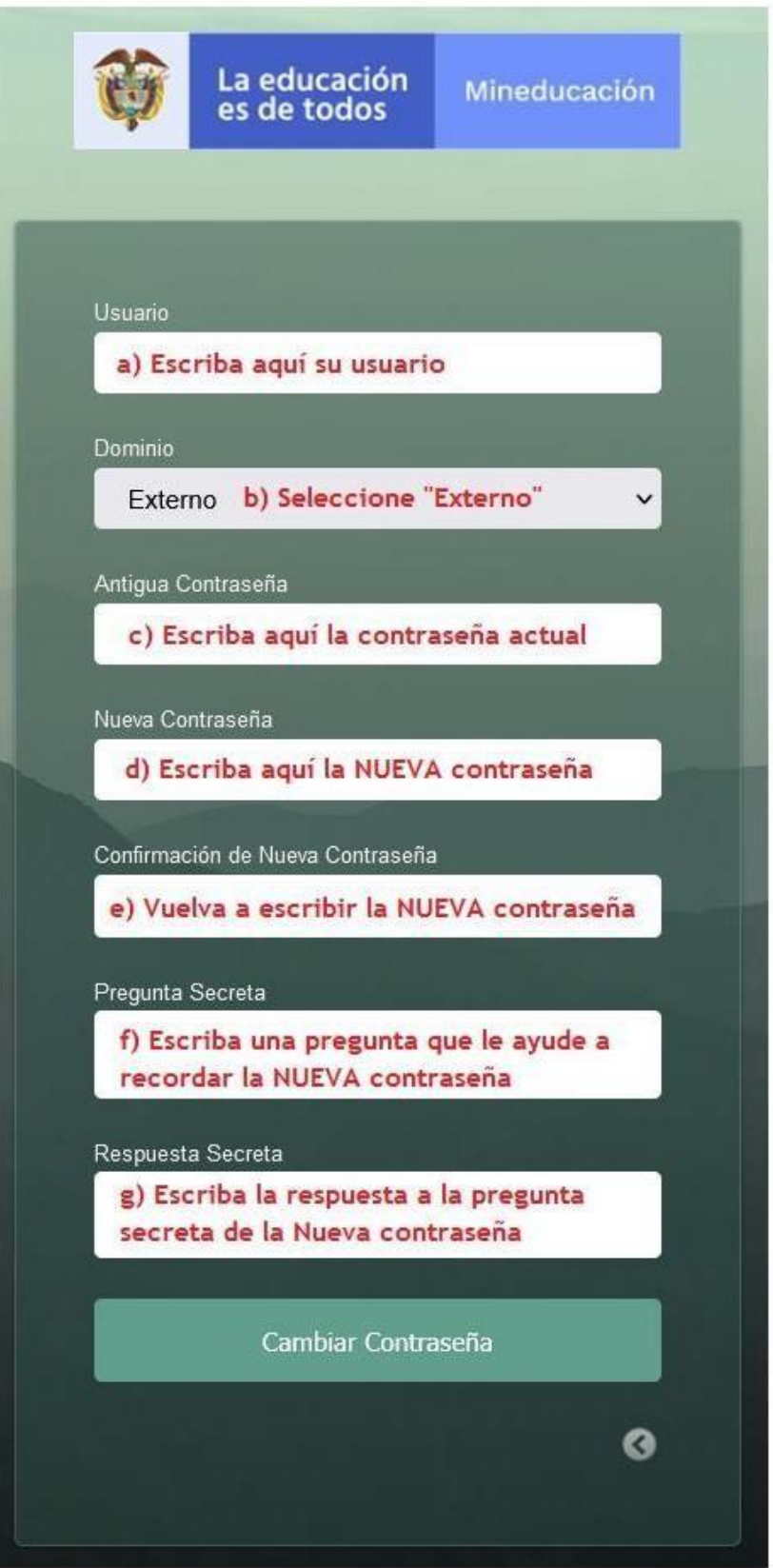

- a) Por favor escriba su usuario.
- **b)** Seleccione en "Dominio": **Externo**
- c) Escriba la contraseña antigua. Verifique que esté bien escrita, ya que la aplicación la

verifica para realizar el procedimiento de cambio de contraseña.

- d) **Escriba la Contraseña Nueva**. Tenga en cuenta las siguientes **políticas de generación de contraseñas**:
	- I. La contraseña debe estar compuesta por mínimo 8 y máximo 12 caracteres
	- II. Es obligatorio usar por lo menos una (1) letra mayúscula
	- III. Es obligatorio usar por lo menos una (1) letra minúscula
	- IV. Es obligatorio usar números.
	- V. El cambio de contraseña se puede realizar en cualquier momento, a voluntaddel usuario.
	- VI. La contraseña nueva debe ser diferente a las dos (2) últimas utilizadas por elusuario.
- e) Vuelva a escribir la Contraseña NUEVA. Verifique que esté escrita igual que la que escribió anteriormente.
- *f)* Formule una pregunta secreta cuya respuesta solo usted conozca, debe ser corta, de tal forma que después le ayude en su identificación para generar la contraseña. Por ejemplo,puede usar expresiones tales como; "mi primer carro", "mi primera mascota", "el nombre de mi profe", entre otros. Este texto no puede superar los 30 caracteres. *Es importante tener presente que esta pregunta será visible cuando usted seleccione la opción* "Olvidó su contraseña"*.*
- g) Escriba la respuesta corta a la pregunta secreta para cambiar la contraseña. Este texto nopuede superar los 15 caracteres. *Es importante recordar que al seleccionar la opción* "Olvidó su contraseña", *deberá escribir esta respuesta para que la aplicación le envié la nueva contraseña al correo electrónico*.
- h) Haga clic en el botón "Cambiar contraseña".

Cambiar Contraseña

6. A continuación, se presentará la siguiente pantalla que confirma que la contraseña ha sido cambiada con éxito.

El usuario con dominio minedu, debe cumplir las directrices de seguridad. Debe cambiar periódicamente su contraseña. Si no lo ha hecho es posible que su usuario esté bloqueado. Para solicitar la reactivación por favor comuníquese con el teléfono fijo en Bogotá D.C., 6013078079 o escriba a atencionalciudadano@mineducacion.gov.co o escriba al correo electrónico mesadeayuda@tecnologia.mineducacion.gov.co En ambos casos describa la situación, informe que usted tiene usuario con dominio minedu y solicita contraseña permanente. Anexe imágenes del error presentado.

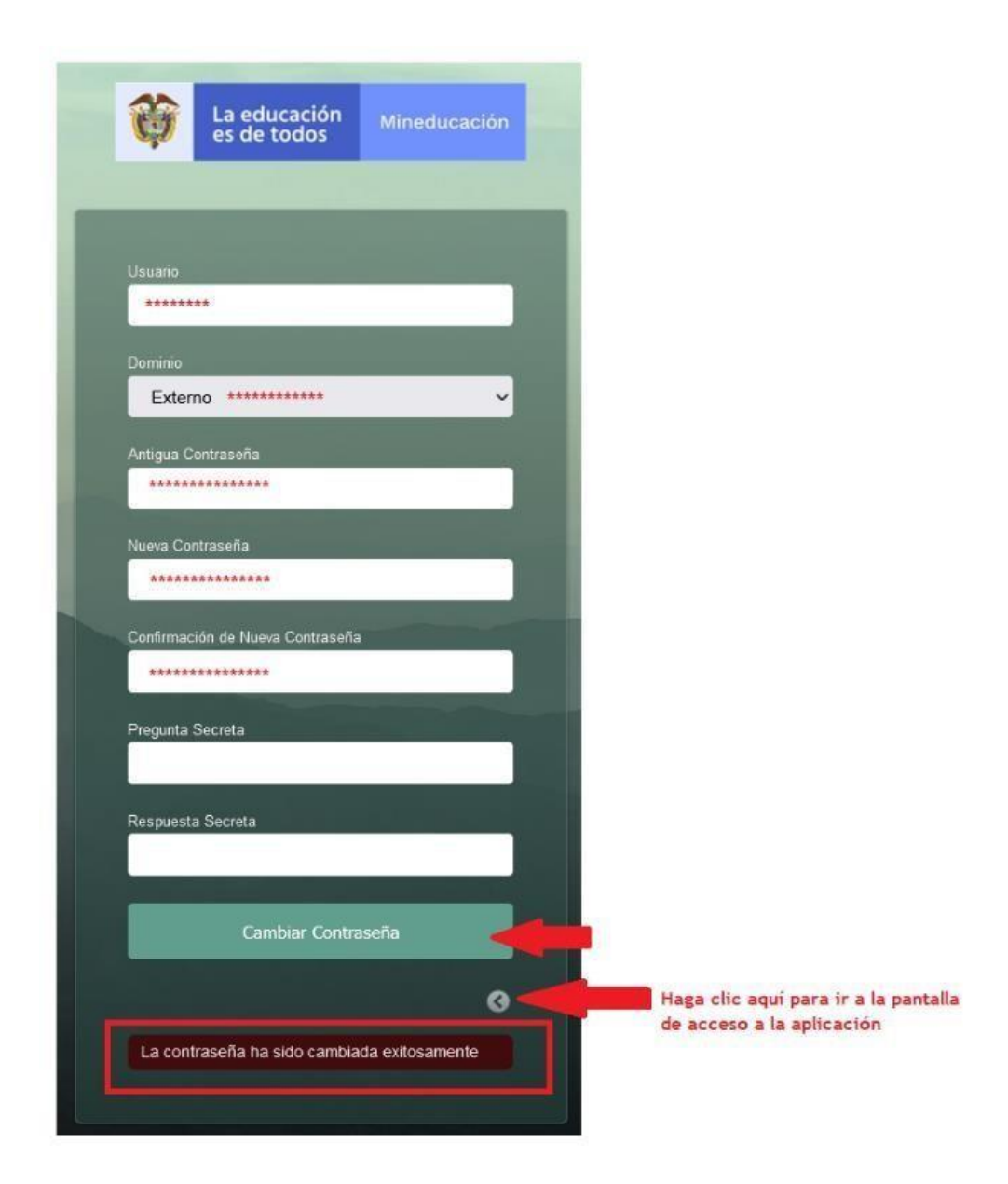

7. Acceso a la aplicación

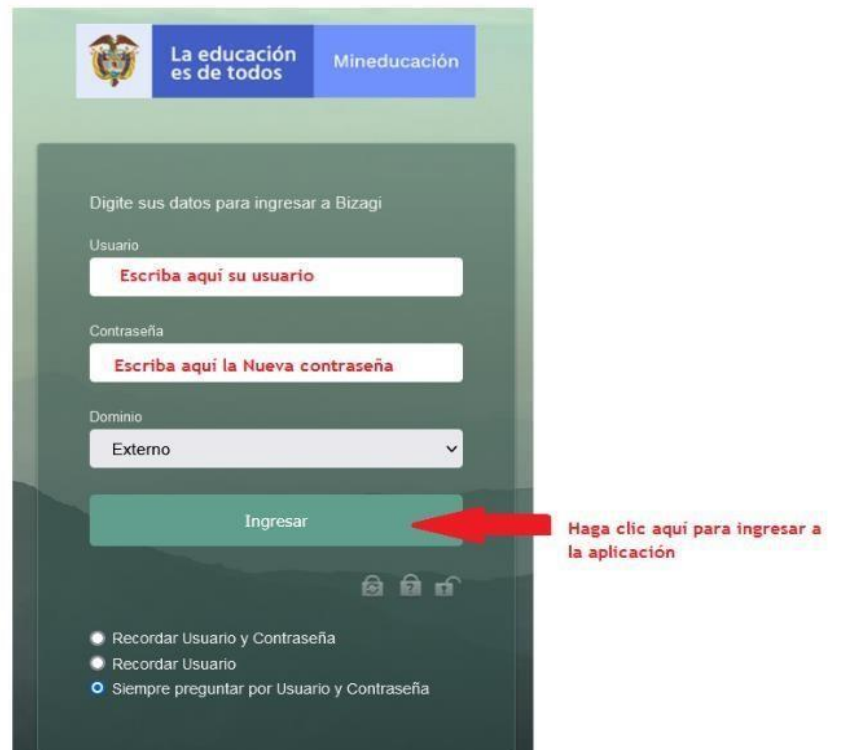

## III. Acceso a la aplicación Gestión de Pares

Para cualquiera de los dos procedimientos anteriormente explicados ("Olvido de contraseña" o "Cambio de contraseña"), al hacer clic en el botón **Ingresar** la aplicación abrirá la siguiente pantalla.

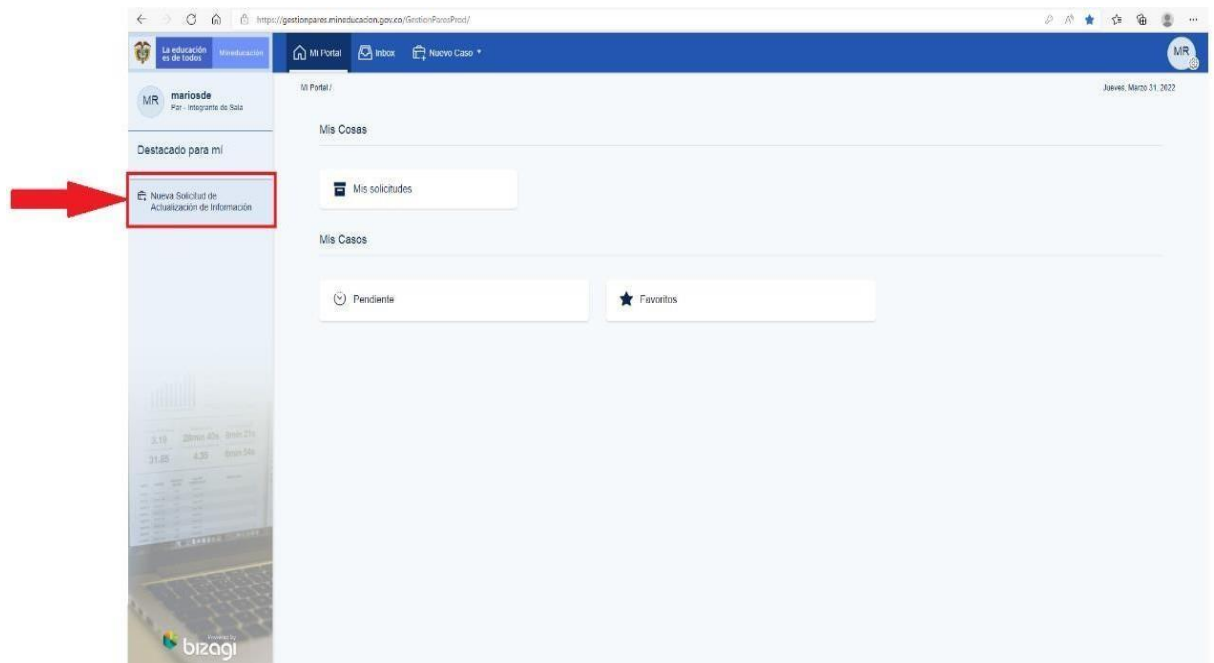

Si es la primera vez que ingresa pique en la opción "**Nueva Solicitud de Actualización de Información**" **自 Nueva Solicitud de** 

Al desta extende de Información **Al hacerlo, el aplicativo le iniciará un caso** que se identificacon las letras AD-y

un número.

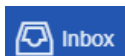

Si ya tiene un caso creado haga clic en el botón "Inbox"  $\overline{O}$  Inbox , allí se listará el caso que está adelantando, haga clic sobre la actividad denomina **Registrar y actualizar información**, la aplicación le presentará el formulario de diligenciamiento.

En el caso de tener dudas sobre los pasos explicados, por favor comuníquese con el teléfono fijo en Bogotá D.C., 6013078079 o escriba al correo electrónico [atencionalciudadano@mineducacion.gov.co](mailto:atencionalciudadano@mineducacion.gov.co) informe su tipo y número de documento, nombres y apellidos completos, número de celular, correo electrónico usado en la plataforma gestión de pares. En el caso de presentarse errores en el procedimiento por favor escriba a los correos fosorio@mineducacion.gov.co y gvalbuena@mineducacion.gov.co En ambos casos Describa la situación y anexe imágenesdel error presentado.